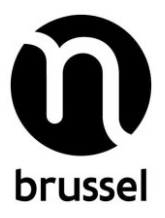

# **FAQ Veelgestelde vragen over het VGC-subsidieloket**

# **1. Het subsidieloket bevat op dit moment niet alle VGC-subsidiemogelijkheden. Waar vind ik het overzicht van de VGC-subsidiemogelijkheden?**

Een volledig overzicht van de VGC-subsidies staat op [www.vgc.be/subsidies-en-dienstverlening-van-n](http://www.vgc.be/subsidies-en-dienstverlening-van-n-brussel)[brussel.](http://www.vgc.be/subsidies-en-dienstverlening-van-n-brussel)

Inderdaad: nog niet alle subsidies kunnen via het subsidieloket worden aangevraagd. De VGCsubsidies worden gefaseerd in het subsidieloket toegevoegd.

## **2. Op mijn startpagina zie ik twee keer de naam van mijn organisatie. Is dat een fout?**

Het kan inderdaad zijn dat u voor één organisatie twee 'tegels' ziet. Bij scholen is dat bijvoorbeeld het geval.

Per school zijn er minstens twee 'organisatietegels':

- een organisatietegel voor de school als 'organisatie'
- een organisatietegel voor elke lesplaats of werkplaats ('vestigingsplaats')

Een school met twee lesplaatsen (een op de hoofdschool en een aparte vestigingsplaats) heeft dus drie organisatietegels.

Met die opsplitsing wordt duidelijk of een subsidieaanvraag bedoeld is voor de hele school, of alleen voor een specifieke lesplaats.

#### **3. Hoe kan ik een collega toegang geven tot het subsidieloket?**

Alleen een 'beheerder' kan de toegang voor gebruikers beheren en een collega toevoegen of schrappen. De beheerder is in principe de verantwoordelijke van de organisatie. (zie ook '4. Hoe weet ik wie voor mijn organisatie de beheerder is?')

Instructies voor de beheerder:

- Ga naar uw startpagina op het subsidieloket.
- Klik op de organisatietegel van de organisatie waar u uw collega toegang toe wilt geven.
- Klik nu op de knop 'Organisatiedetails'. Die staat rechtsboven op het scherm.
- Aan de linkerkant klikt u op het tabblad 'Beheerders en gebruikers'.
- Klik op 'Wijzigen' om gebruikers toe te voegen, aan te passen of te verwijderen

# **4. Hoe weet ik wie voor mijn organisatie de beheerder is?**

- Ga naar uw startpagina op het subsidieloket.
- Klik op de organisatietegel van uw organisatie.
- Klik nu op de knop 'Organisatiedetails'. Die staat rechtsboven op het scherm.
- Aan de linkerkant klikt u op het tabblad 'Beheerders en gebruikers'. U krijgt nu een overzicht van alle beheerders en gebruikers van uw organisatie.

## **5. Ik ben actief in veel organisaties, en zal wellicht voor al die organisaties toegang krijgen of vragen. Wordt dat niet heel veel in het subsidieloket?**

Een login wordt gekoppeld aan een e-mailadres. Als u verschillende e-mailadressen hebt (een emailadres voor uw werk, een ander e-mailadres voor uw vrijetijds-engagement), dan kunt u het onderscheid maken: koppel uw professionele organisaties aan uw werkmailadres, uw vrijetijdsorganisaties aan uw vrijetijdsadres.

Let wel: u kunt maar met één login tegelijk inloggen op het subsidieloket. Als u uw organisaties verdeelt over verschillende logins, moet u dus verschillende keren inloggen om het overzicht te bewaren.

# **6. Hoe kan ik mijn wachtwoord voor het subsidieloket wijzigen?**

Surf naar de allereerste pagina van het subsidieloket, waarop u uw login en wachtwoord moet invullen.

Vul uw login in, en klik dan onder de invulstroken op 'Wachtwoord vergeten'.

U krijgt een e-mail op het mailadres dat aan uw login verbonden is. Daarin staan de instructies om uw wachtwoord opnieuw in te stellen.

## **7. Hoe kan ik een fout in mijn subsidieaanvraag aanpassen?**

Als u uw aanvraag bewaard hebt maar nog niet ingediend hebt, dan kunt u de aanvraag eenvoudig opnieuw bewerken voordat u hem indient.

Als u uw aanvraag wel al ingediend hebt, kan het zijn dat uw dossier al verwerkt wordt. Als de fout die u ontdekt hebt cruciaal is, kunt u het best contact opnemen. Klik daarvoor op de knop 'Acties' en vervolgens op 'Contact opnemen'. De dossierbeheerder bekijkt dan samen met u of het mogelijk is om uw aanvraag aan te passen en hoe. Dat hangt af van de verwerkingsfase waarin uw aanvraag zich bevindt.

# **8. Kan ik mijn aanvraag opslaan zonder te verzenden, zodat ik er later verder aan kan werken?**

Ja, dat kan. Klik op de knop 'Aanvraag bewaren' en niet op 'Aanvraag indienen'.

U vindt uw aanvraag nadien terug in het tabblad 'In te dienen dossiers' op de organisatiepagina.

Het is uiteraard wel belangrijk om het aanvraagdossier nadien effectief in te dienen, want alleen ingediende aanvragen worden verwerkt.

## **9. Moet een aanvraag nog op papier verstuurd worden?**

Neen, de aanvraag digitaal versturen is voldoende. Kijk altijd de organisatiegegevens na voordat u de aanvraag indient en geef eventuele wijzigingen door.

De beheerders van de organisatie ontvangen via mail een bevestiging van de subsidieaanvraag. Zo zijn zij ook op de hoogte.

De beslissing over uw aanvraag (toekenning van de subsidie of niet) krijg u digitaal én per brief.

#### **10. Ik was van plan om een aanvraag voor een subsidie in te dienen, maar ik zie dat er al een aanvraag ingediend is voor mijn organisatie/vestigingsplaats. Wat nu?**

Bij sommige subsidiestromen zijn meerdere subsidieaanvragen mogelijk, bij andere subsidiestromen kan per organisatie maar één subsidieaanvraag ingediend worden.

Is er al een aanvraag ingediend? Spreek de collega aan die het dossier heeft ingediend, of contacteer uw beheerder.

Een ingediende aanvraag kan ingetrokken worden vanuit het subsidieloket. Dat kan tot op het moment dat de VGC een beslissing neemt over de aanvraag.

## **11. Waar vind ik mijn ingediende aanvraag terug?**

Ga in het subsidieloket naar de dossierpagina. Daar ziet u een tab 'Aanvraagformulier'. Als u daarop klikt, ziet u uw aanvraagformulier.

Een andere manier: ga in het subsidieloket naar de dossierpagina. Zoek in het activiteitenoverzicht (rechtsonder) naar 'SUBxxxx aangemaakt'. (Klik desnoods op 'Toon alles…' om de volledige historiek te zien.) Klik op 'SUBxxxx aangemaakt'. Het ingevulde aanvraagformulier opent in een pop-upvenster.

#### **12. Kan ik mijn ingevulde aanvraag afdrukken?**

Ja, dat kan. Ga in het subsidieloket naar de dossierpagina. Zoek in het activiteitenoverzicht (rechtsonder) naar 'SUBxxxx aangemaakt'. (Klik desnoods op 'Toon alles…' om de volledige historiek te zien.) Het ingevulde aanvraagformulier opent in een pop-upvenster. Bovenaan ziet u de knop 'print formulier'.

## **13. Hoe kan ik een verslag indienen?**

Als uw activiteit of project afgelopen is, verschijnt er in het e-loket een verslagformulier. Dat verschilt van subsidie tot subsidie: het kan bijvoorbeeld een formulier zijn waarin u een bijlage moet opladen, of een uitgewerkt invulformulier dat u invult en dan indient.

U vindt de verslagformulieren op verschillende plekken in het subsidieloket:

 Het staat op uw startpagina: in een tab 'In te dienen verslagen' bij de lopende dossiers, onder de organisatietegels.

- Het staat op de pagina van de organisatie die de aanvraag deed: in een tab 'In te dienen verslagen' bij de lopende dossiers.
- Het staat ook op de dossierpagina.

De subsidieloketbeheerder van uw organisatie krijgt een mailtje op het moment dat het verslagformulier beschikbaar is in het subsidieloket. Er verschijnt ook een bericht in het subsidieloket.

## **14. Waar vind ik de informatie over de subsidiestroom (reglement, extra uitleg…)?**

Voor u het verslag schrijft, is het inderdaad handig om nog even door het reglement en de andere informatie over de subsidie te gaan.

Het formele reglement staat meestal in de rechterbalk bij het verslagformulier dat u moet invullen.

De volledige info over de subsidie vindt u via de dossierpagina. Rechtsboven staat een knop 'Subsidie-info'. Als u daarop klikt, verschijnt er een pop-upvenster met de uitleg over de subsidie.

## **15. Kan ik mijn verslag opslaan zonder te verzenden, zodat ik er later verder aan kan werken?**

Dat kan! U klikt op de knop 'Verslag bewaren' en niet op 'Verslag indienen'.

U vindt uw verslag nadien terug in het tabblad 'In te dienen verslagen' op de organisatiepagina.

Het is uiteraard wel belangrijk om het verslag nadien effectief in te dienen, want enkel ingediende verslagen worden verwerkt.

## **16. In het subsidieloket staat nog geen verslagformulier, maar ik wil het verslag voor mijn activiteit of project toch al indienen. Hoe kan ik het verslagformulier te zien krijgen?**

Neem contact op met de dossierbeheerder. Klik daarvoor op de knop 'Acties' op uw dossierpagina, en vervolgens op 'Contact opnemen'.

#### **17. Hoe kan ik een fout aanpassen in mijn verslag?**

Als u uw verslag bewaard hebt maar nog niet ingediend hebt, dan kunt u het verslag eenvoudig opnieuw bewerken voordat u hem indient.

Als u uw verslag wel al ingediend hebt, kan het zijn dat uw verslag al verwerkt wordt. Als de fout die u ontdekt hebt cruciaal is, kunt u het best contact opnemen. Klik daarvoor op de knop 'Acties' en vervolgens op 'Contact opnemen'. De dossierbeheerder bekijkt dan samen met u of het mogelijk is om uw verslag aan te passen en hoe. Dat hangt af van de verwerkingsfase waarin uw verslag zich bevindt.

# **18. Waar vind ik mijn ingediende verslagformulieren terug?**

Ga in het subsidieloket naar de dossierpagina. Daar ziet u een tab 'Verslagen'. Als u daarop klikt, krijgt u het overzicht van de verslagformulieren die u al indiende. U kunt doorklikken om de verslagen in te kijken.

# **19. Ik moet de begroting en jaarrekening van mijn organisatie doorsturen. Kan ik die opladen in het subsidieloket?**

Ja!

Kies op de startpagina van subsidies.vgc.be de organisatie waarvoor u de financiële documenten wil opladen. Als u voor uw organisatie ook één of meerdere 'vestigingsplaatstegels' hebt: kies zeker voor de 'organisatietegel'!

Klik aan de rechterkant van het scherm op de knop 'organisatiedetails'. Op het volgende scherm: klik op de knop 'acties' (ook aan de rechterkant). Kies dan voor 'financiële verantwoording opladen'.

Vergeet niet onderaan op de knop 'aanmaken' te klikken nadat u de bestanden hebt opgeladen!